密碼申請操作程序

1. 請點選[重新申請密碼]

申請前請先確認您現在操作的電腦,持有本公司有效電子交易憑證。 每日提供 1 次密碼重新申請服務

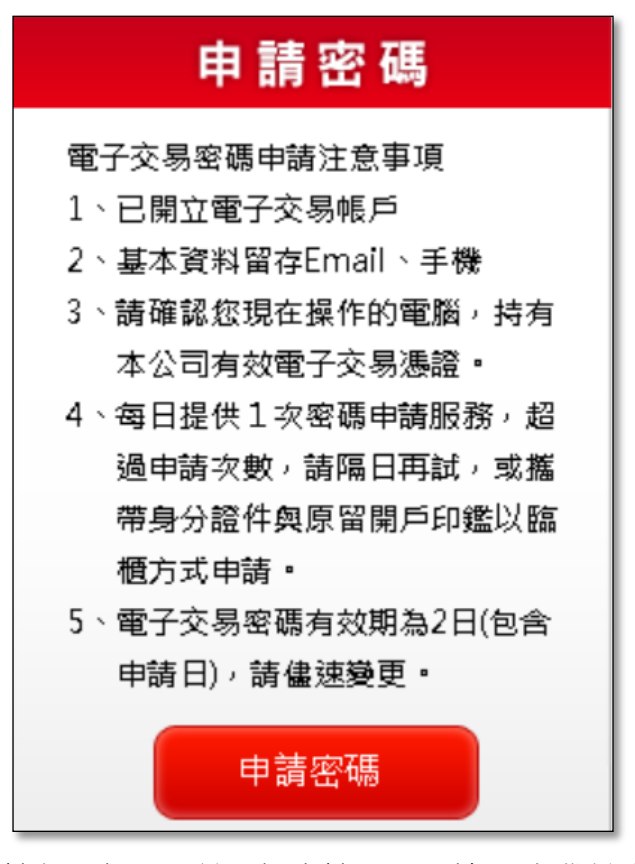

2. 請勾選聲明書並選擇申請項目,輸入[身份證字號]與[西元出生年月日]後, 點選 [確定]

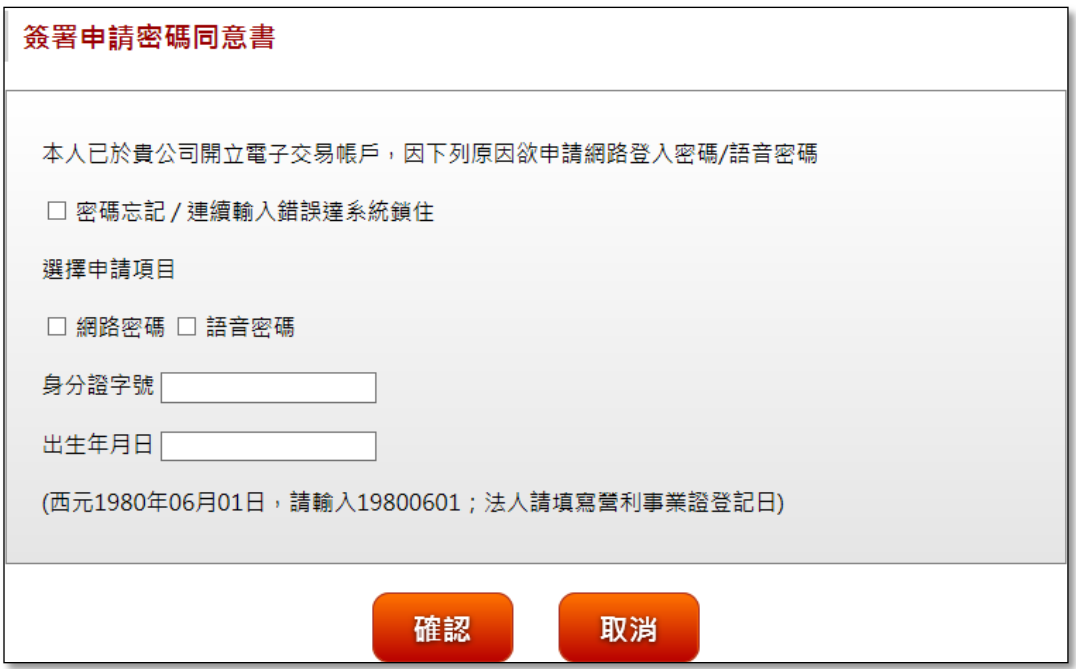

3. 個人資料驗證成功後,將 EMAIL [電子交密碼函]與發送 [密碼函開通碼]簡 訊至您留存於本公司基本資料之 Email 信箱與手機。

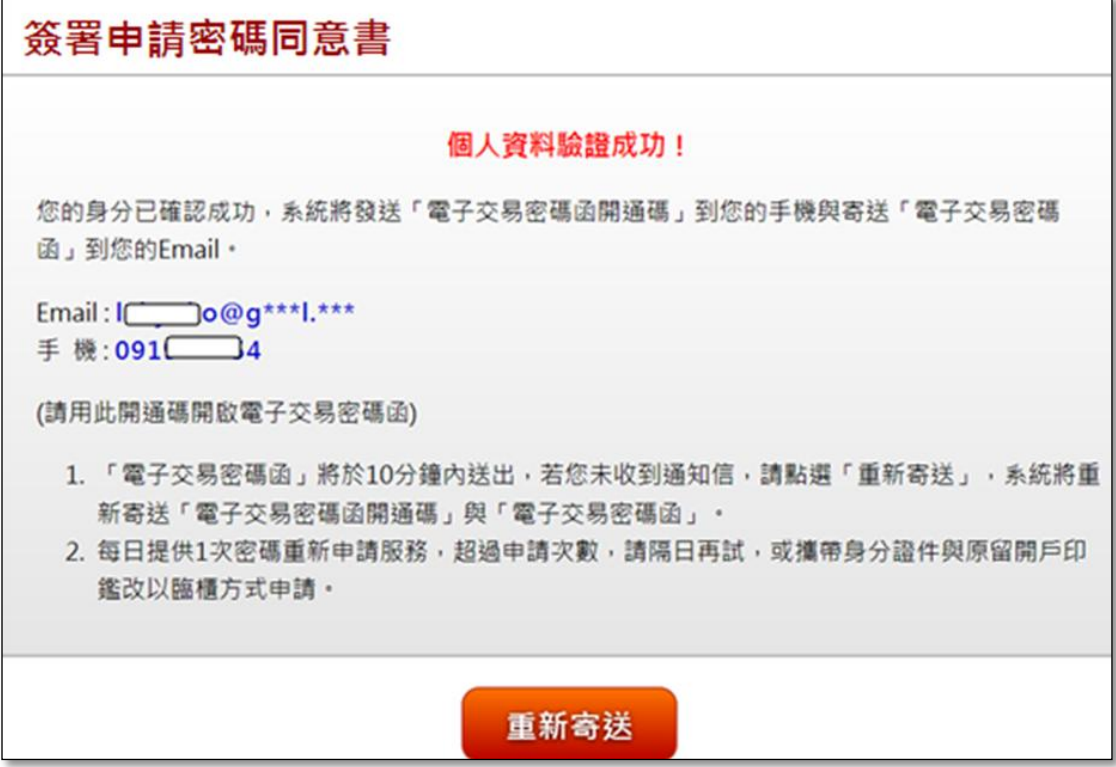

4. 手機簡訊取得[電子交易密碼函開通碼]後,請用此開通碼,至 Email 開啟電 子交易密碼檔。

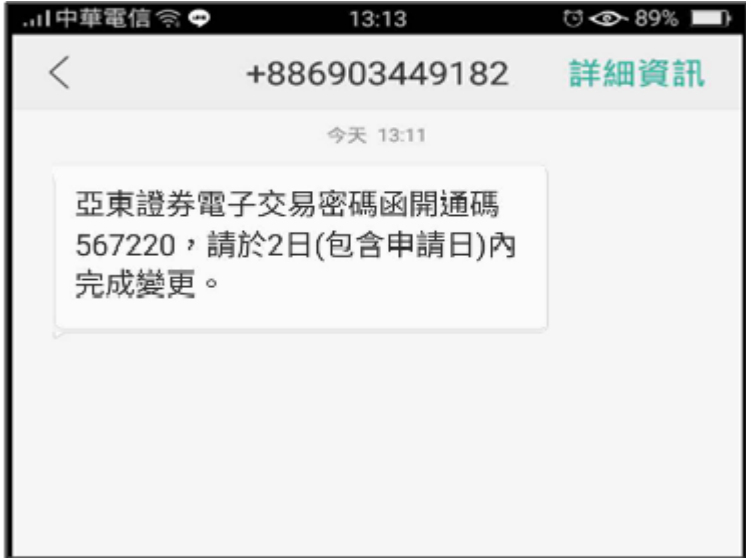

5. 請您先下載([電腦版](http://www.osc.com.tw/ebill/TrustMailReader_4.2.0.1.exe))「安全瀏覽器程式」或安裝(手機版:[Android](https://play.google.com/store/apps/details?id=com.twca.twid.android.prod)、[iOS](https://itunes.apple.com/tw/app/twid-tou-zi-ren-xing-dong-wang/id971043141)) 「TWID 投資人行動網」App 後,登入 Email 信箱。

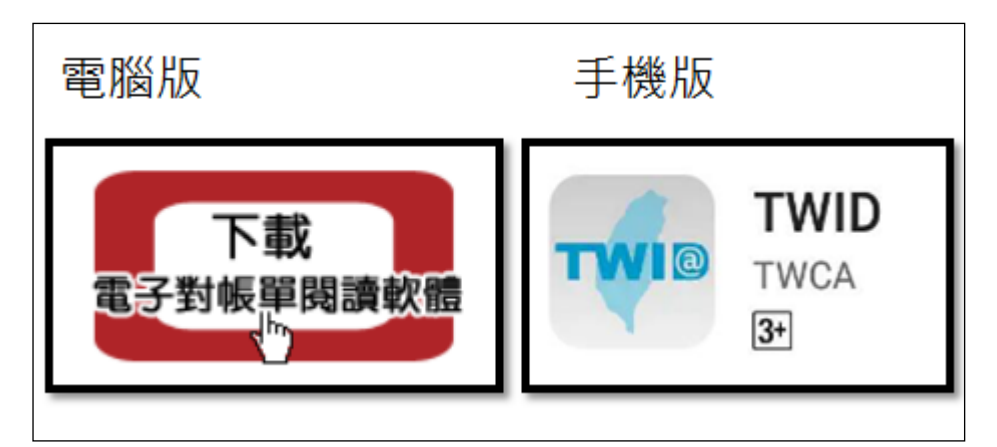

6. 開啟[電子交密碼函]Email 附件檔後,請用手機簡訊[電子交易密碼函開通碼] 開啟附件。

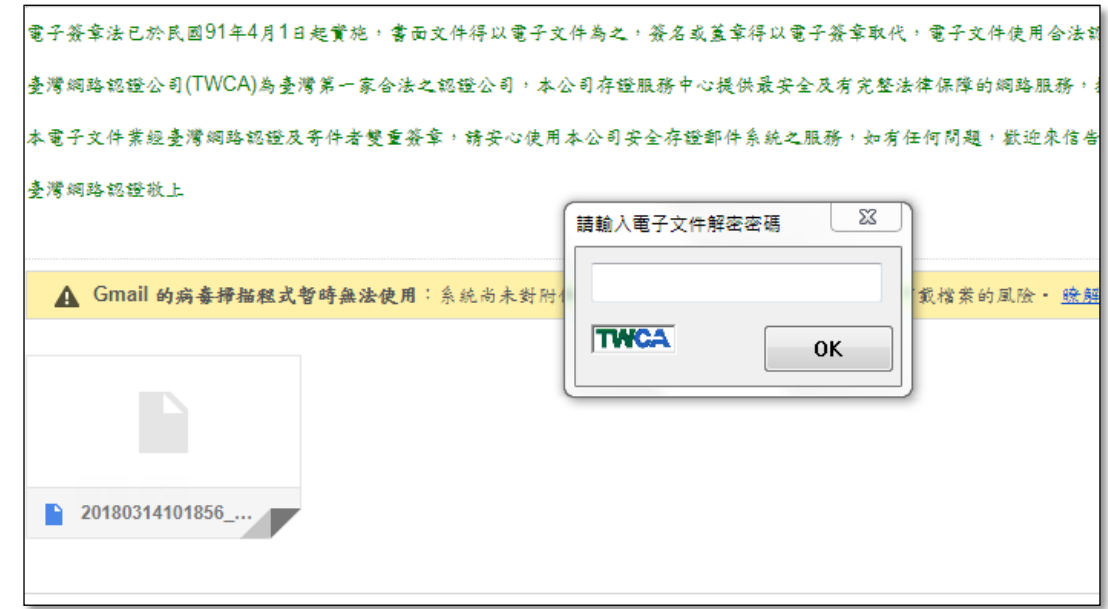

7. 電子交易密碼檔開啟成功。

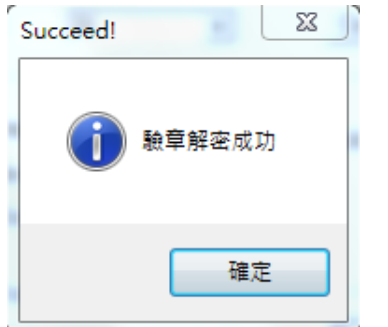

8. 電子交易密碼有效期為 2 日(包含申請日), 取得電子交易密碼時請儘速至本 公司交易系統進行密碼變更。超過變更時間,密碼失效,請您重新線上申請 密碼。

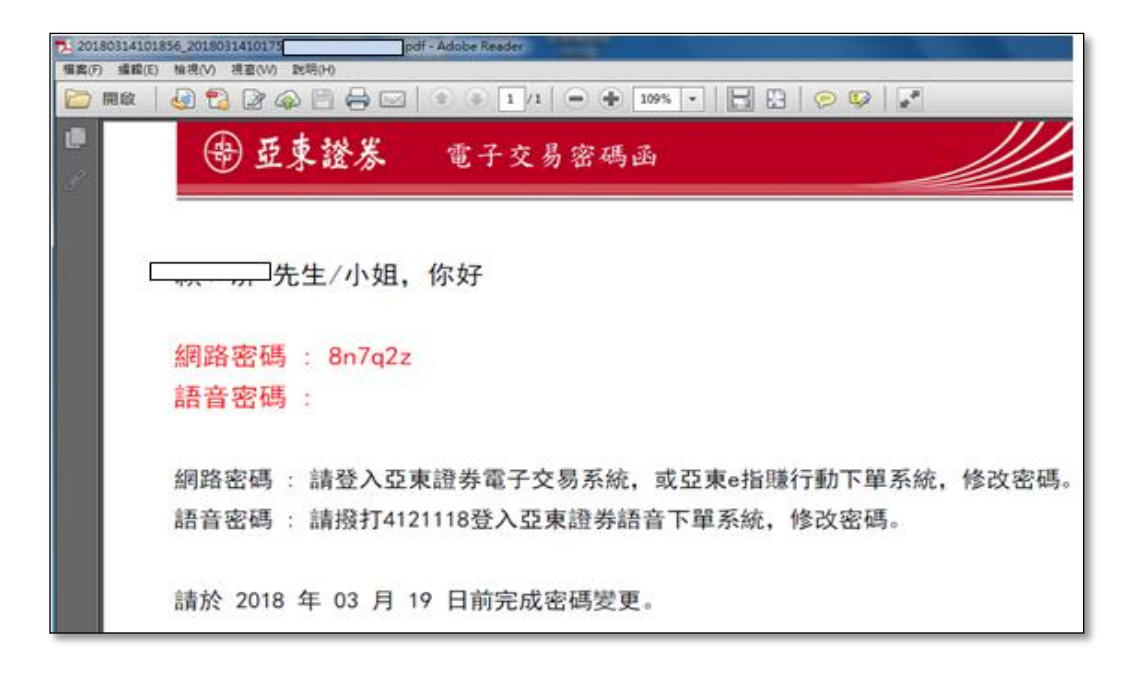